# **Formation ENT**

# **Formation des Chefs d'établissement**

**Janvier Février 2011**

# **Atelier 2 : Outils Métiers**

SAFCO-Mission TICE-IUFM

**Version janvier 2011**

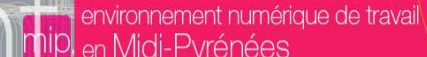

# **Atelier 2 – Outils de Vie scolaire**

### **Objectifs généraux**

- **Connaître les fonctionnalités du cahier de texte.**
	- ◆ Saisie Rapide
	- ◆ Devoir à rendre en ligne
	- Classeur pédagogique
	- Calendrier emploi du temps des classes
	- Intérêt du cahier de texte de l'ENT.
- **Viser le cahier de texte**
- **Préparer une inspection**
- **Mettre en place un remplacement**
- **Voir et comprendre les effets d'erreur de configuration**
- **Connaître les outils de vie scolaire inclus dans l'ENT**

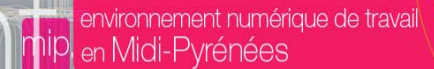

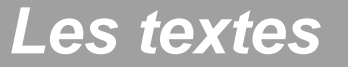

### **Le cahier de texte [numérique](http://www.education.gouv.fr/cid21335/technologies-de-l-information-et-de-la-communication-remise-du-rapport-e-educ.html) à la rentrée 2010**

Recherche

### **Circulaire de rentrée 2009 :**

- **Les espaces numériques de travail et les cahiers de textes numériques**
- **Le développement des espaces numériques de travail, réalisé en partenariat avec les collectivités territoriales, reste une priorité.**
- **Dans le second degré, les solutions informatiques adoptées par de nombreux établissements permettent de moderniser les usages réglementaires, en offrant une alternative numérique au cahier de textes papier. Tout en renforçant la fiabilité des informations transmises et leur élargissement à de nouvelles ressources, la version numérique du cahier de textes facilite l'individualisation des activités demandées aux élèves.**

### **Cahier de texte numérique OBLIGATOIRE en Septembre 2011**

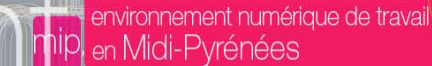

# **Cahier de texte – Différents modes**

### **Le cahier de texte est vu différemment**

- **Selon le profil**
	- ◆Professeur
	- Élève
- **Andrew Chef d'établissement** 
	- **← Parents**
	- ◆ Collègues
	- Inspecteur (Lors d'une inspection et sur un temps précis)
	- **Selon l'affichage**
		- ◆Mode liste
		- Mode emploi du temps

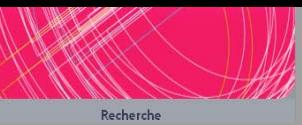

# *Où et quand?*

### **L'enseignant remplit le cahier de texte**

**À la fin du cours, avant ou après le cours.**

### **À la maison ou dans l'établissement**

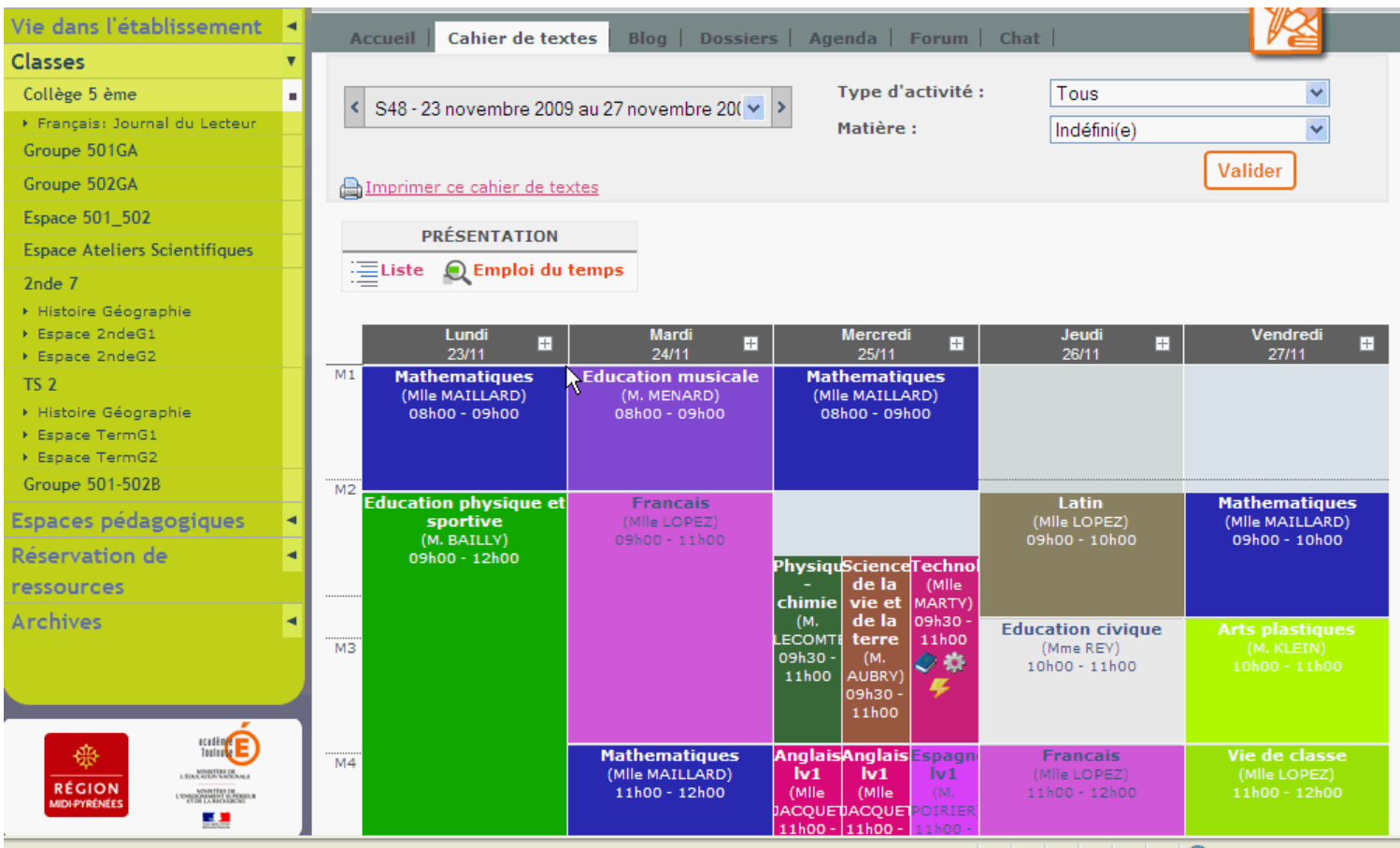

# **LES cahiers de texte**

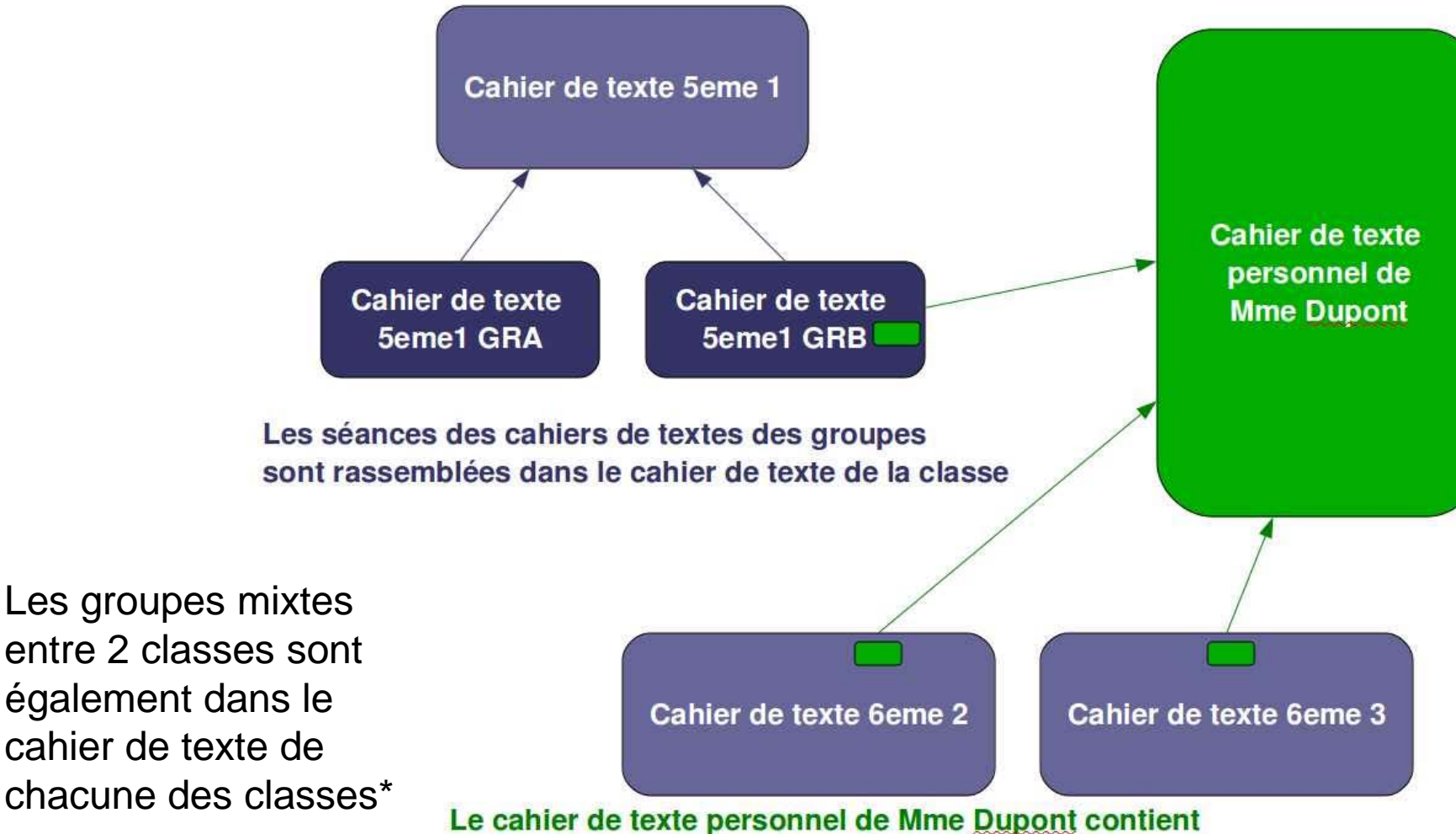

l'ensemble des séances qu'elle assure dans ses différentes classes/groupes

environnement numérique de travail

en Midi-Pyrénées

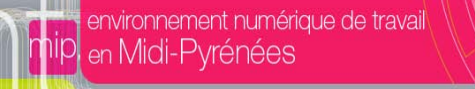

# *Remplir le cahier de texte*

### Remplir le cahier est très rapide et facile :

Recherche

[Remplir le cahier de texte avec la saisie rapide \(Animation flash\)](https://but.univ-toulouse.fr/pub/docs/group-iufm-FOAD-ENT-MP/PUBLIC/CahierTexteSaisieRapide.swf) [Remplir le cahier de texte avec la saisie rapide \(Fichier pdf\)](https://but.univ-toulouse.fr/pub/docs/group-iufm-FOAD-ENT-MP/PUBLIC/CahierTexteSaisieRapide.pdf)

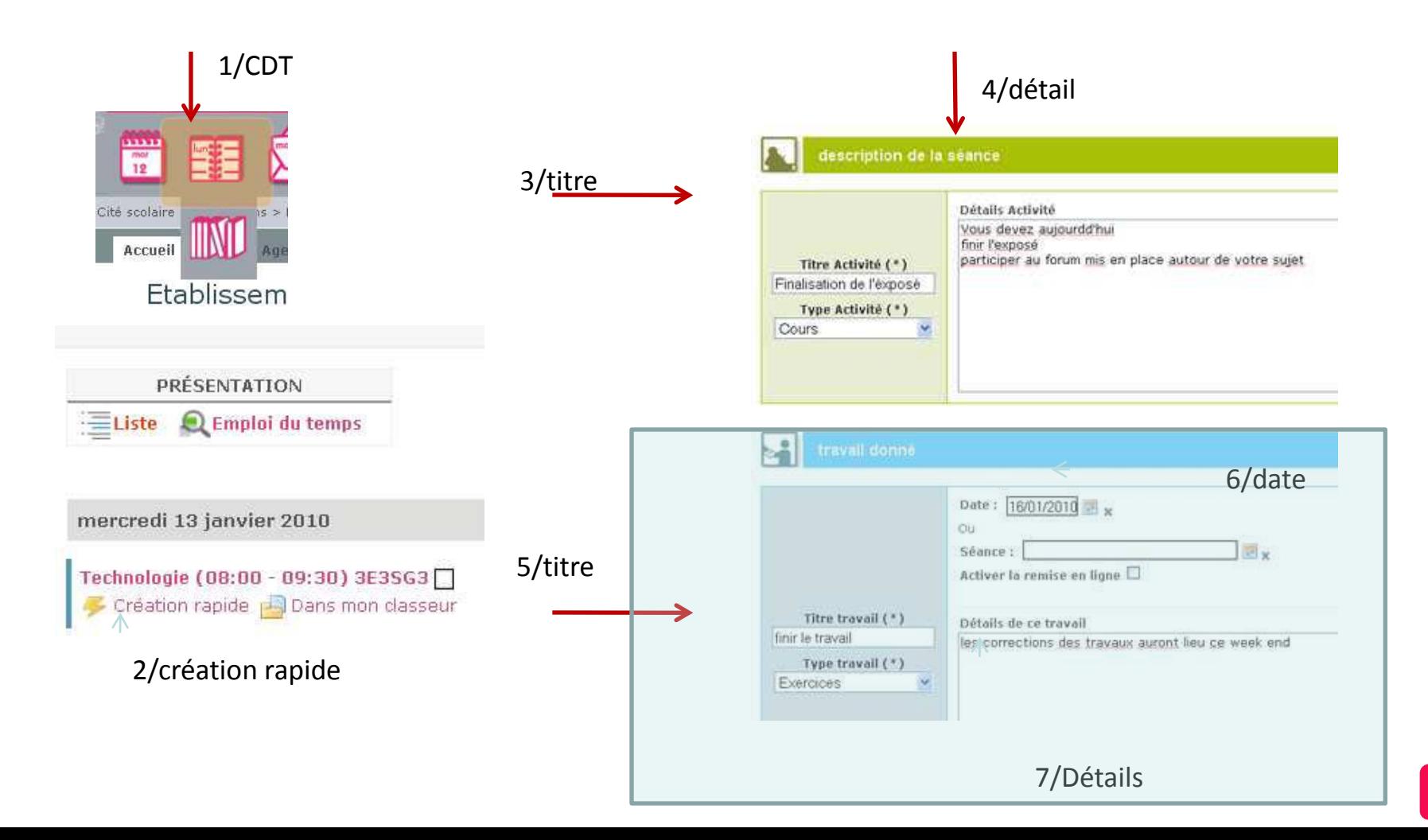

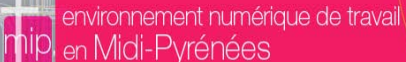

# **A2-Le classeur pédagogique**

 **Pour l'enseignant c'est la possibilité de préparer ou sauvegarder l'organisation de son enseignement par séquences.**

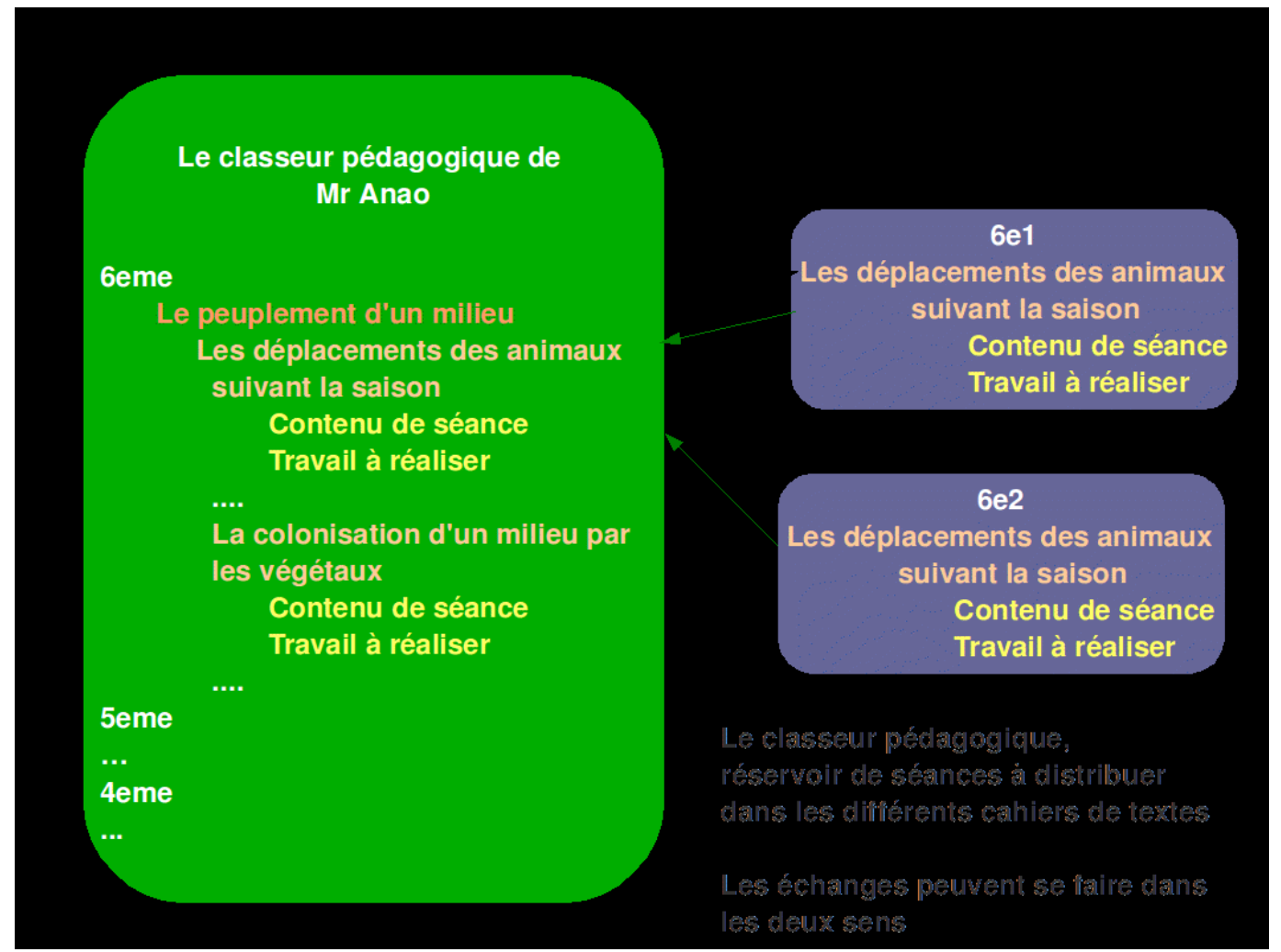

Recherche

# *Le classeur pédagogique*

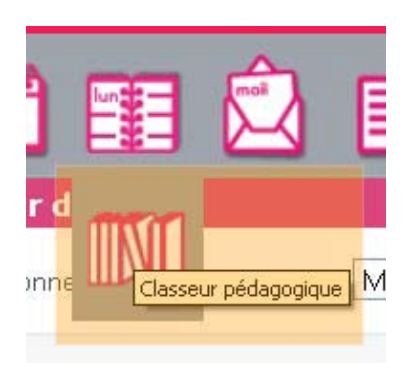

Le classeur pédagogique permet de **décrire** les séances - (détail des activités et des travaux à faire qui nourriront le cahier de texte). Il permet de **classer les activités** permettant ainsi à l'enseignant de **préparer au préalable sa progression pédagogique**, puis de remplir facilement le cahier de texte.

Mais aussi de **sauvegarder** les activités ou travaux à faire **issus du cahier de texte**.

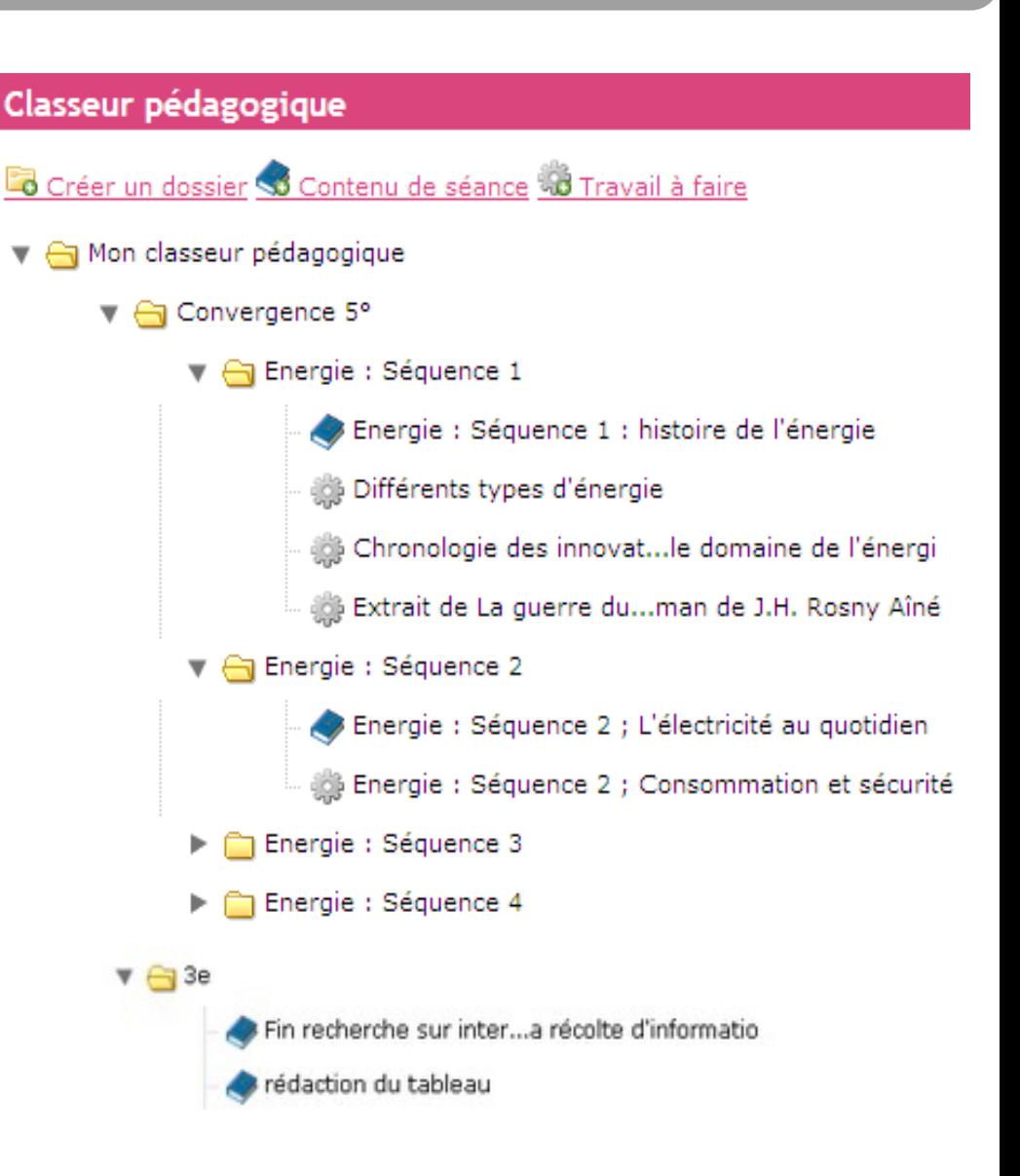

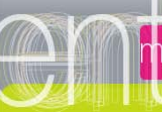

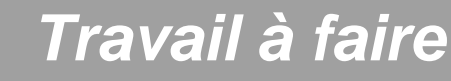

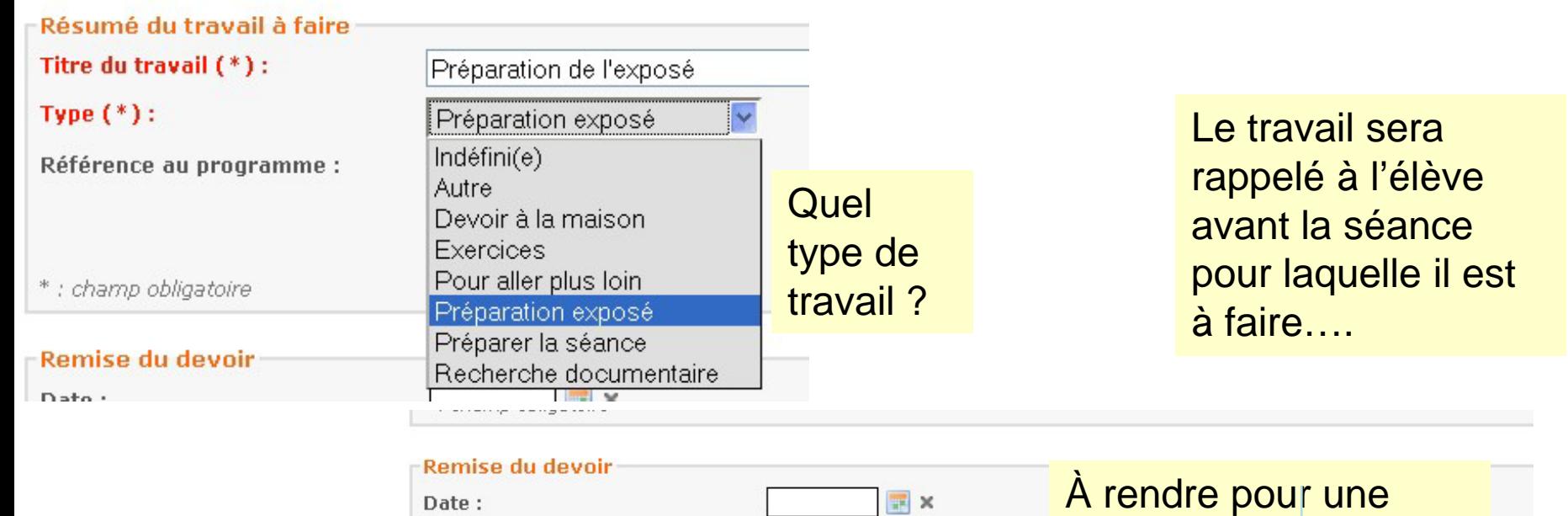

Recherche

### À faire ou à rendre quand ?

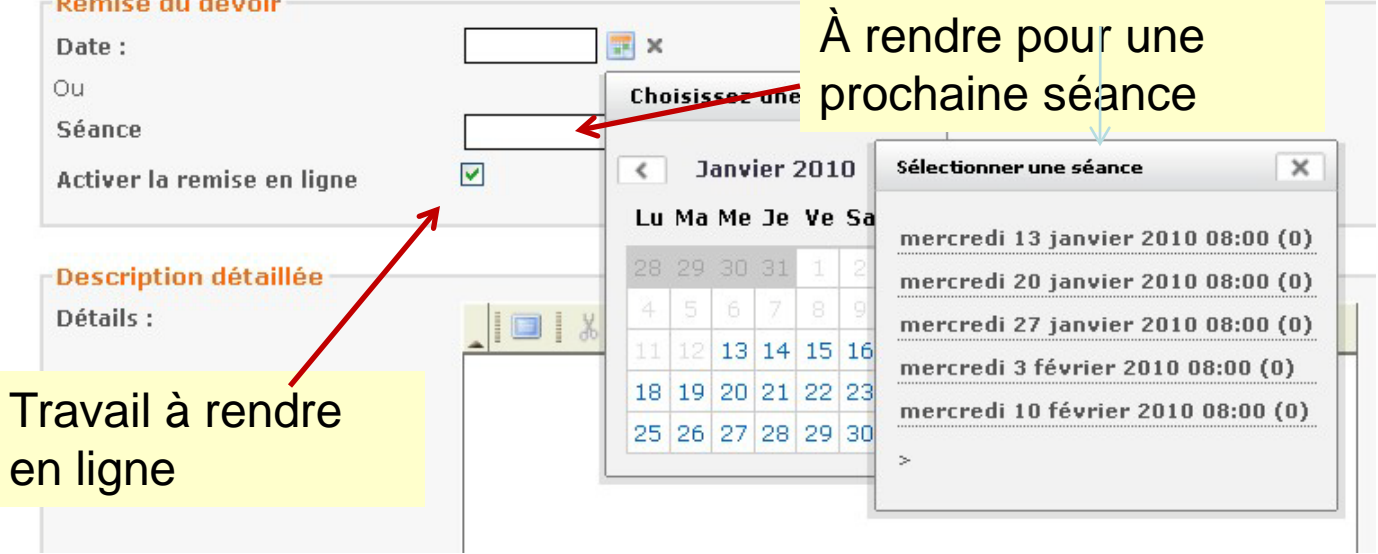

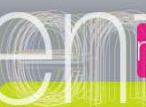

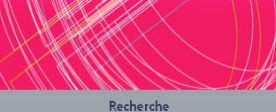

# *Travail rendu et corrigé rendu en ligne*

Pour la séance du : mercredi 3 mars 2010 à 08:00 - Matière : Technologie

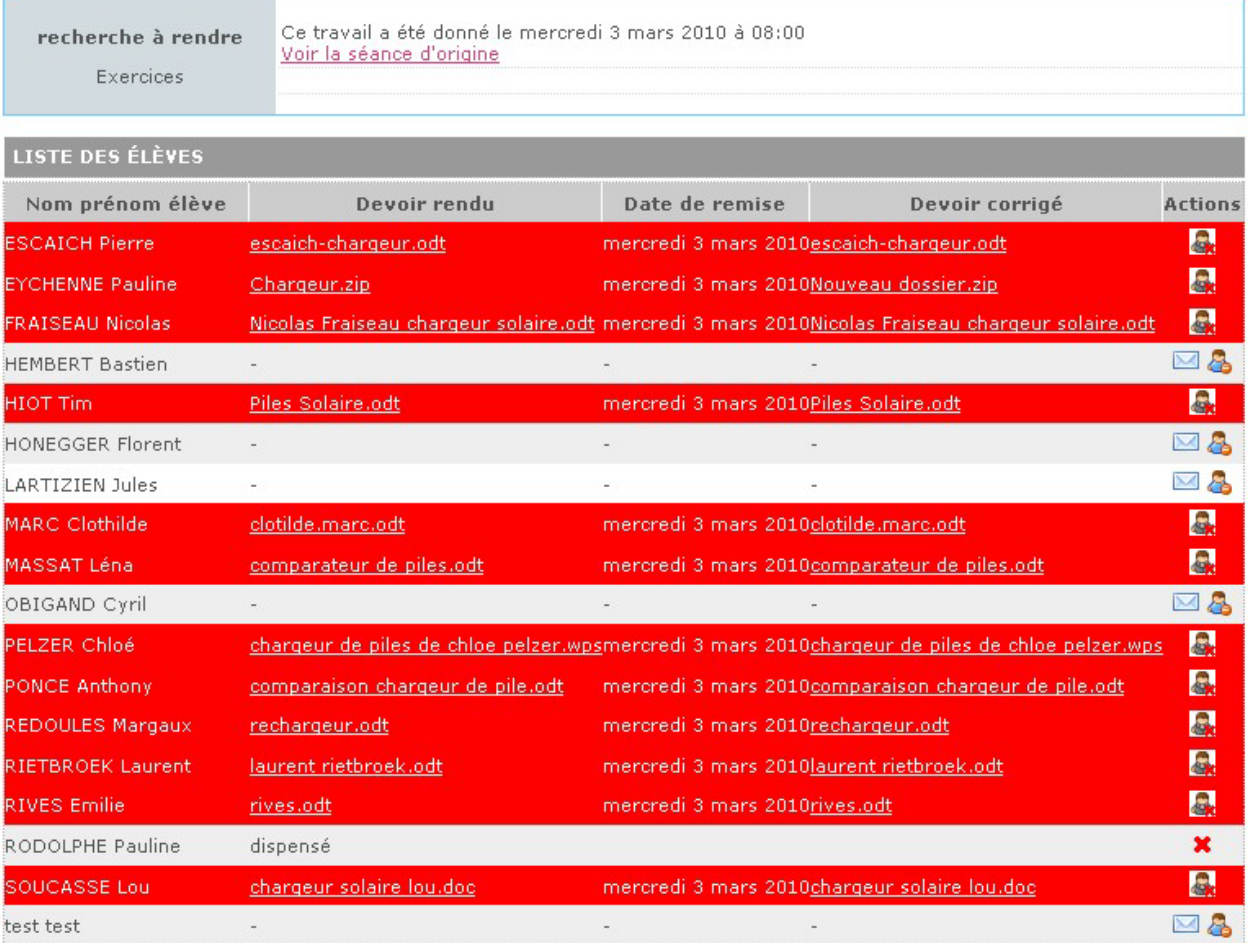

Filéchargez l'ensemble des devoirs dans votre porte-documents

Taláshargan Pangambia dag dauniez dans una arabitra

# **Enseignants**

- **Remplir le cahier est très rapide et facile :**
- **Remplir le cahier de texte avec des contenus interactifs plus riches, mais aussi différenciée.**
	- Liens vers des documentations, des ressources disponibles dans l'ENT, des fichiers, forums.
	- Gestion différenciée de groupes d'élèves.
- **Réutiliser ce qui a déjà été saisi pour une autre séance, un autre groupe, une autre classe, (l'année précédente ) et l'adapter.**
	- **Gain de temps dans la saisie des données dans un cahier de texte numérique.**

### **Elèves**

- **Les élèves ont dans leur cahier de texte une vue globale de leur travail**
- **Les élèves peuvent déposer le devoir à rendre dans le cahier de texte**
	- L'enseignant sait quels sont les élèves qui ont rendu leur devoir et peut relancer ceux qui ne l'ont pas fait.
	- Les élèves peuvent aussi déposer les comptes rendus de TP ou le travail à rendre à la fin de la séance.
	- L'enseignant récupère directement dans son porte document les devoirs rendus – bien classés et correctement nommés par élèves.
	- L'enseignant peut facilement remettre une correction personnalisée par élève.
	- $\rightarrow$  Gain de temps dans le rendu des travaux sous forme numérique.
- **Vue pour tous les enseignants dans le cahier de texte de la classe de l'emploi du temps GLOBAL des élèves de la classe:**
	- Superposition de la classe et des groupes qui composent la classe. (groupes langues, groupes Sciences mixte sur plusieurs classes)
	- Donne aux enseignants une vue globale de la charge de travail des élèves de la classe qu'ils ne voyaient pas avant.

### **Parents**

**Accès simple pour les parents au cahier de texte de leurs enfants.**

## *Le cahier de texte en tant que parent*

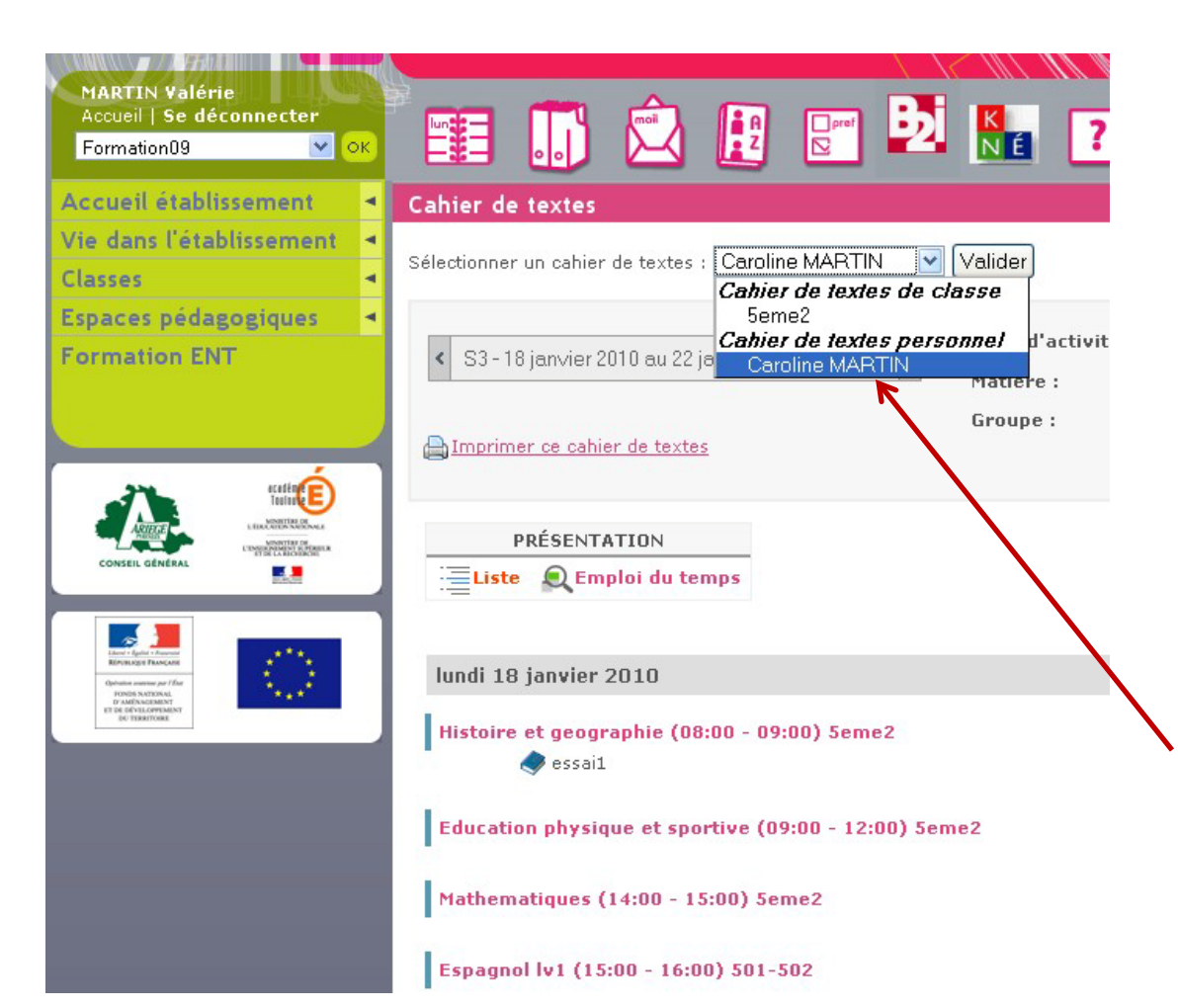

Recherche

La vision du cahier de texte vu coté parents est proche de celle de l'élève, sauf certains liens qui ne seront pas actifs

Travail à rendre, liens vers la rubrique des disciplines…. Le parent peut choisir le cahier de texte de ses enfants

# *Superposition sur l'agenda*

#### $\langle$  Janvier 2010 >

 $\overline{\phantom{0}}$ 

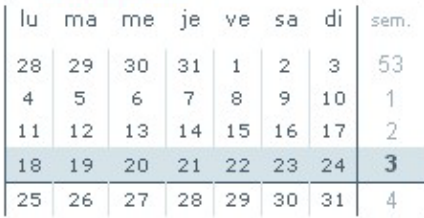

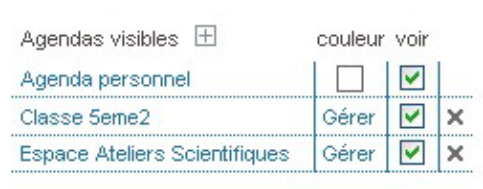

Recherche

#### Semaine 4 - du 18 au 24 Janvier 2010

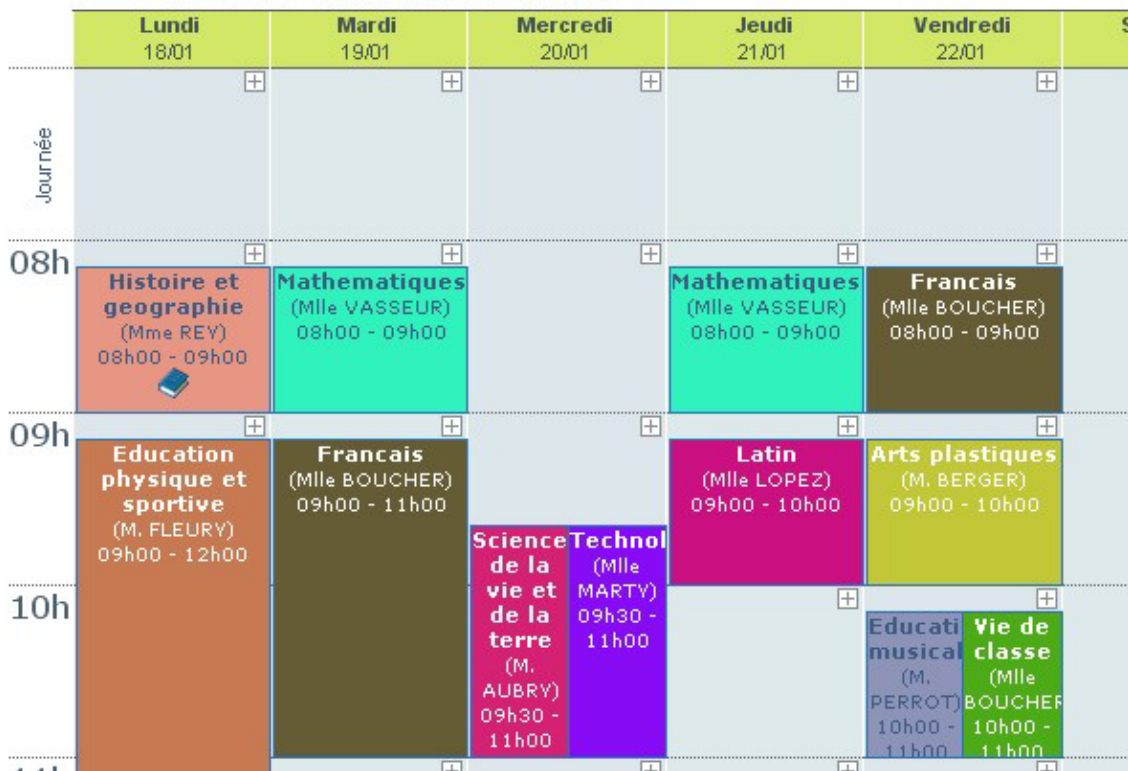

S'il a plusieurs enfants, le parent pourra superposer sur son agenda personnel les agendas de ses enfants.

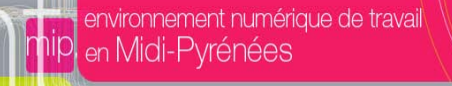

# *A4- Cahier de texte : Vue Chef d'établissement*

### **Consulter le cahier de texte**

- **D'une classe > Tri possible par professeur, matière**
- **D'un groupe > tri possible par professeur**

Recherche

 **D'un professeur > choix d'une ou de l'ensemble des classes de l'enseignant.**

### **Viser le cahier de texte**

**Préparer une inspection (Ouvrir le cahier de texte à un inspecteur pour une durée déterminée).**

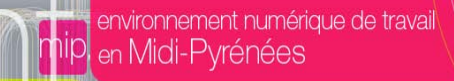

## *La vue du cahier de texte chef d'établissement*

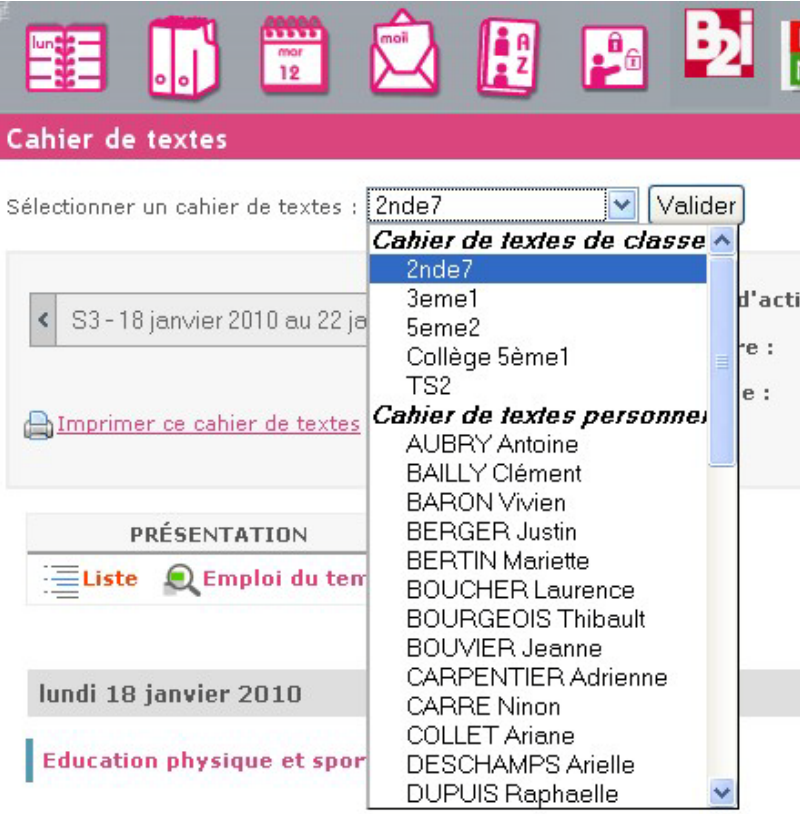

Recherche

Francais (10:00 - 12:00) 2nde7

Physique-chimie (14:00 - 15:30) 2ndeG2

Sciences de la vie et de la terre (14:00 - 15:30) 2ndeG1

Il suffit de cliquer sur l'icône Cahier de texte.

Le cahier de texte vu coté établissement permet de voir le cahier de texte des classes et le cahier de texte personnel des professeurs.

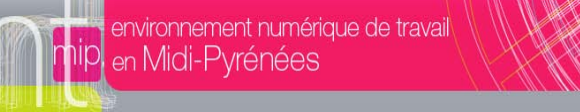

*Viser le cahier de texte d'un professeur*

### enseignant

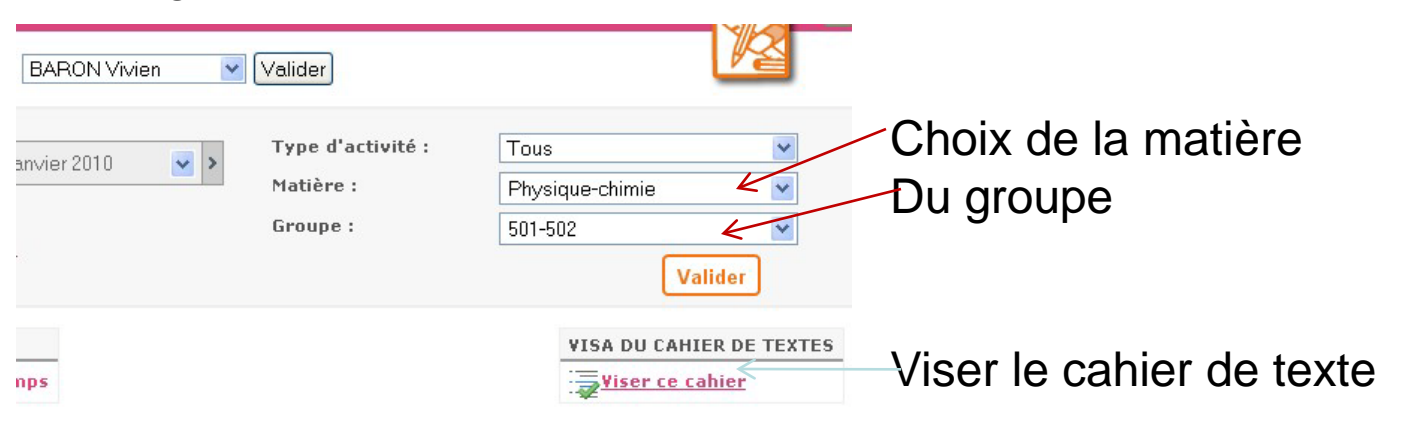

Recherche

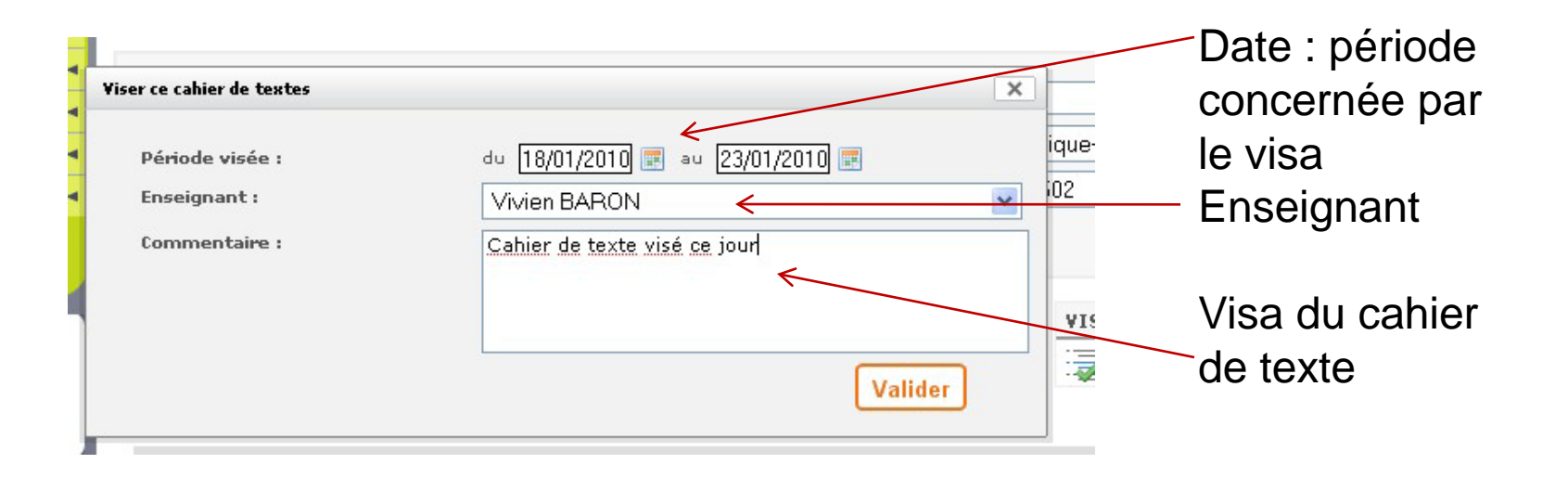

*Mais attention, le visa fige le cahier de texte pour le professeur.*

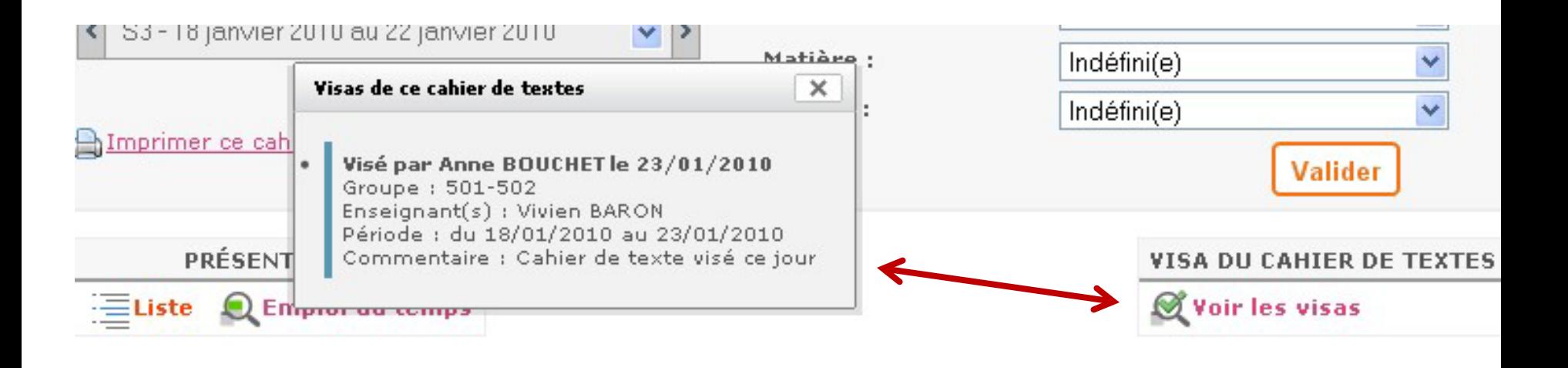

Recherche

mardi 19 janvier 2010

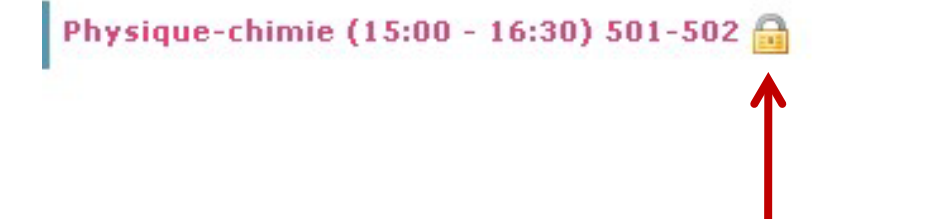

L'enseignant ne pourra plus sauver ses activités dans son classeur pédagogique.

H Nouvelle séance

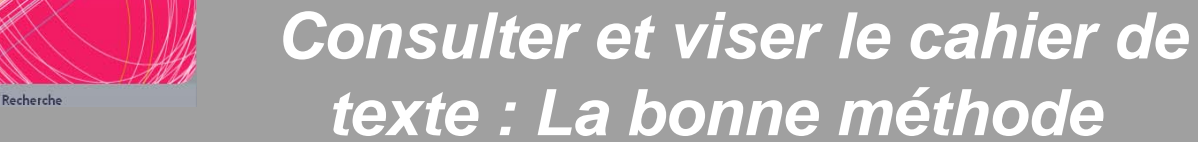

 **Dissocier la consultation du cahier de texte, de l'opération de « visa ».**

### **Lecture du cahier de texte**

environnement numérique de travail

en Midi-Pyrénées

Exemple : Le chef d'établissement regarde le travail d'un enseignant,

- **pour une semaine donnée : aller sur le cahier de texte de l'enseignant, choisir la classe, choisir la semaine et consulter en mode liste**
- **Pour une large période : aller sur le cahier de texte de l'enseignant , choisir la classe,** 
	- **- choisir imprimer**
	- **- sélectionner la période**
	- **- Vous voyez alors à l'écran l'ensemble du cahier de texte**
- **Si vous souhaitez sauvegarder cette vue, cliquer alors à nouveau sur Imprimer et choisir d'imprimer au « format pdf ».**

**- Choisir un nom de fichier incluant le nom de l'enseignant – Classe et date d'enregistrement.**

**L'ensemble de l'écran sera alors stocké dans un fichier que vous pourrez consulter plus tard ou imprimer réellement.**

- **Voir la procédure détaillée :**
	- [Sous forme d'un fichier ENTMIP-CE-ConsulterViserCahierTexte.doc](http://but.univ-toulouse.fr/pub/docs/group-iufm-FOAD-ENT-MP/PUBLIC/CE/ENTMIP-CE-ConsulterViserCahierTexte2X2.doc)
	- [La version animée. \(ENTMIP-CE-ConsulterViserCahierTexte.swf](http://but.univ-toulouse.fr/pub/docs/group-iufm-FOAD-ENT-MP/PUBLIC/CE/ENTMIP-CE-ConsulteViserCahierTexte.swf)

Recherche

## *Imprimer le cahier de texte d'un professeur*

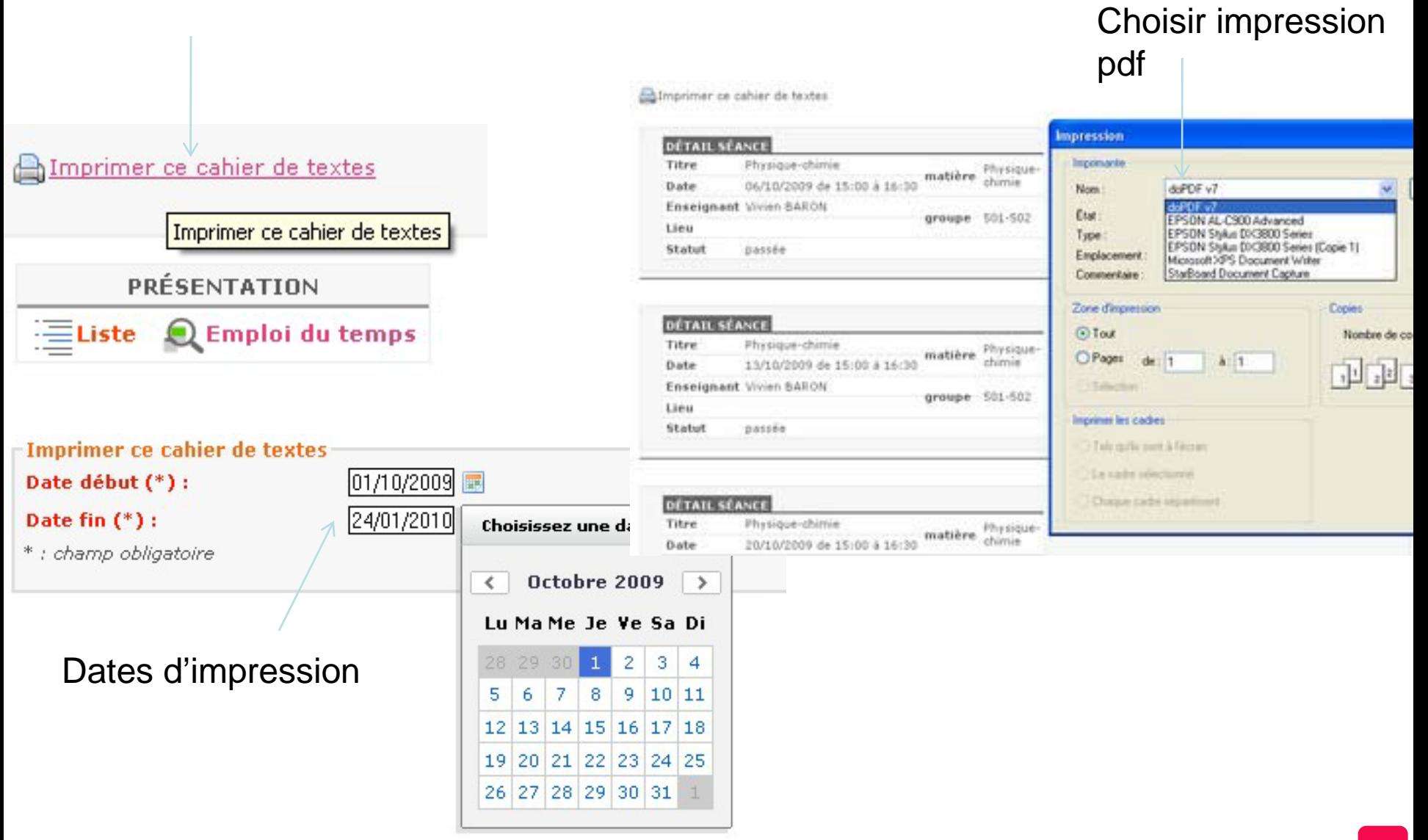

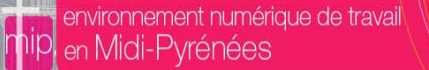

# *Viser le cahier de texte : Le plus simple*

### **Viser le cahier de texte**

- **Prévenir les enseignants en indiquant bien la période que vous allez viser au moins 2 semaines avant, car ils ne pourront plus sauvegarder les activités pédagogiques pour les réutiliser.**
- **Vous avez déjà consulté les cahiers de texte des enseignants, il s'agit seulement de réaliser l'opération de visa.**
- **Pour viser le cahier de texte, vous pouvez le faire**

Recherche

- **- par classe, et successivement tous les enseignants de cette classe**
- **- ou par enseignant et successivement toutes ses classes.**

### **Procédure par enseignant.**

- **Aller sur le cahier de texte d'une des classes de l'enseignant ou sur le cahier de texte de l'enseignant.**
	- Afficher la semaine du DEBUT de la période que vous voulez viser.
	- Cliquer sur « Viser le cahier ».
		- La date de début est alors correctement remplie.
		- Choisir la date de fin
		- Sélectionner l'enseignant
		- Sélectionner la classe.
		- Mettre un commentaire et valider le cahier
	- Cliquer à nouveau sur viser la cahier et procéder de même pour la seconde classe de cet enseignant.
- **Sélectionner un autre enseignant de cette classe et procéder de même.**
	- La date de début est alors toujours bien conservée. Il est inutile de la ressaisir.
- **Voir la procédure détaillée :**
	- [Sous forme d'un fichier ENTMIP-CE-ConsulterViserCahierTexte.doc](http://but.univ-toulouse.fr/pub/docs/group-iufm-FOAD-ENT-MP/PUBLIC/CE/ENTMIP-CE-ConsulterViserCahierTexte2X2.doc)
	- [La version animée. \(ENTMIP-CE-ConsulterViserCahierTexte.swf](http://but.univ-toulouse.fr/pub/docs/group-iufm-FOAD-ENT-MP/PUBLIC/CE/ENTMIP-CE-ConsulteViserCahierTexte.swf)

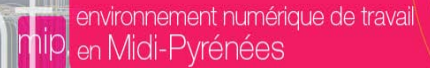

# **Partie B Préparer une inspection**

# *B1 Préparer une inspection*

#### **Aviser l'enseignant**

- **Envoyer un message spécifique à l'enseignant avant d'ouvrir le cahier de texte en lui indiquant la durée de consultation qui sera donnée à l'inspecteur, AVANT que le bandeau « vert » d'ouverture du cahier de texte n'apparaisse.**
- **Proposition de la durée de consultation : <sup>2</sup> jours avant l'inspection – <sup>8</sup> jours après.**

#### **Créer l'inspection dans l'ENT = Associer**

- **un inspecteur**
- **Un enseignant**
- **Un durée d'ouverture du cahier de texte.**

Recherche

#### **S'assurer que l'inspecteur est inscrit dans le groupe « Inspecteurs académiques » de l'établissement**

 **Ceci est indispensable pour que l'inspecteur ait l'icône cahier de texte dans l'ENT de l'établissement, sinon il n'aura accès à aucun cahier.**

#### **Aviser l'inspecteur**

- **Rappeler à l'inspecteur le mode de connexion, la durée de consultation, le dispositif mis en place dans l'établissement pour l'assister.**
- **Il est conseillé d'utiliser l'adresse académique de l'inspecteur et pas son adresse ENT car tous n'ont pas encore configuré sa redirection.**

#### **Proposition de nommage du groupe Inspecteur : GF\_Inspecteurs-IPR-IEN**

#### **Procédure détaillée :**

- ◆ [Sous forme d'un fichier ENTMIP-CE-PreparerInspection](http://but.univ-toulouse.fr/pub/docs/group-iufm-FOAD-ENT-MP/PUBLIC/CE/ENTMIP-CE-PreparerInspection.doc)
- ◆ [La version animée.: ENTMIP-CE-PreparerInspection.swf](http://but.univ-toulouse.fr/pub/docs/group-iufm-FOAD-ENT-MP/PUBLIC/CE/ENTMIP-CE-PreparerInspection.swf)

environnement numérique de travail **1**ipl <sub>en</sub> Midi-Pyrénées

2

# *Préparer une inspection – Créer l'inspection*

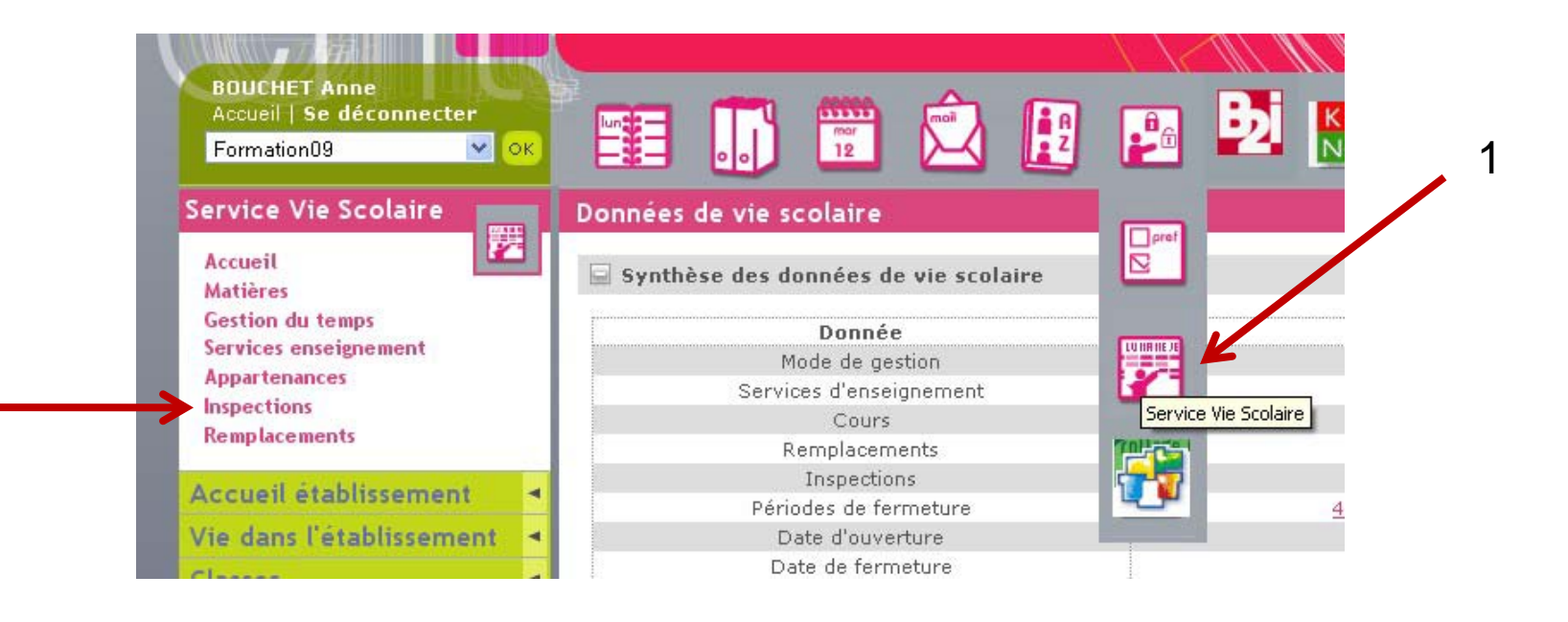

Recherche

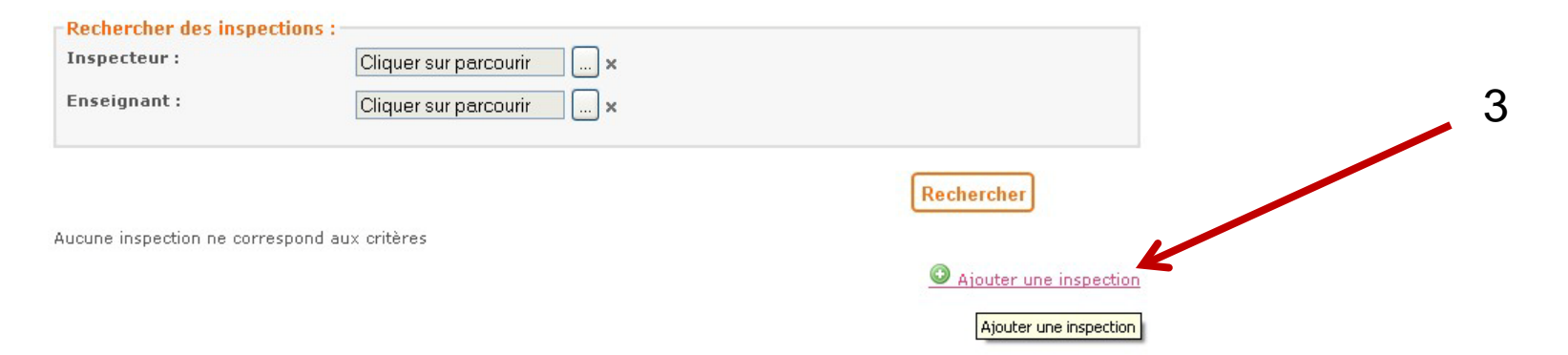

**2828**

**environnement numérique de travail.**<br>I<mark>mip,</mark> en Midi-Pyrénées

Recherche

# *Date d'ouverture et enseignant.*

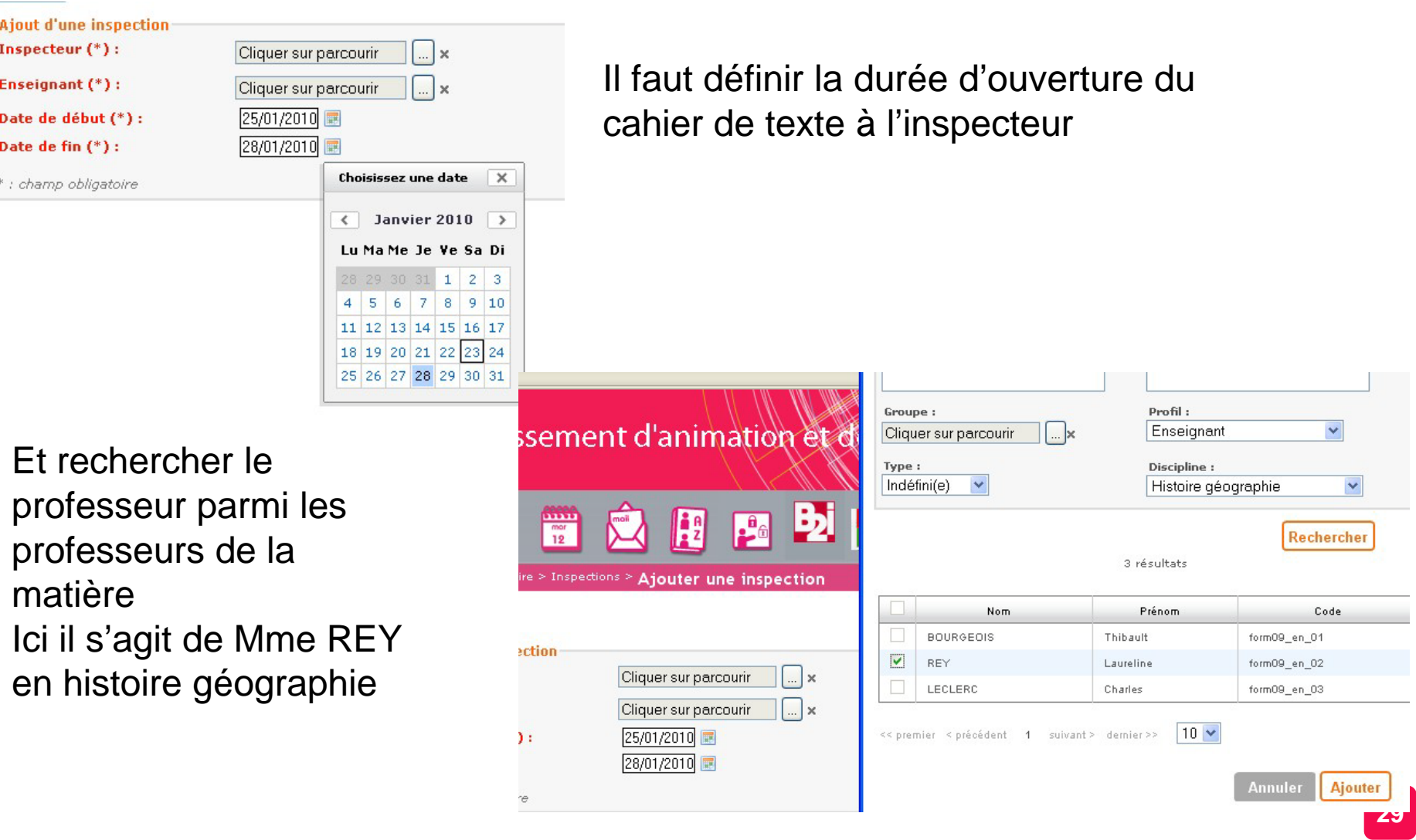

2

# *Rechercher l'Inspecteur*

1 Aller chercher l'inspecteur parmi les membres du groupe AdHoc inspecteur de l'établissement.

Recherche

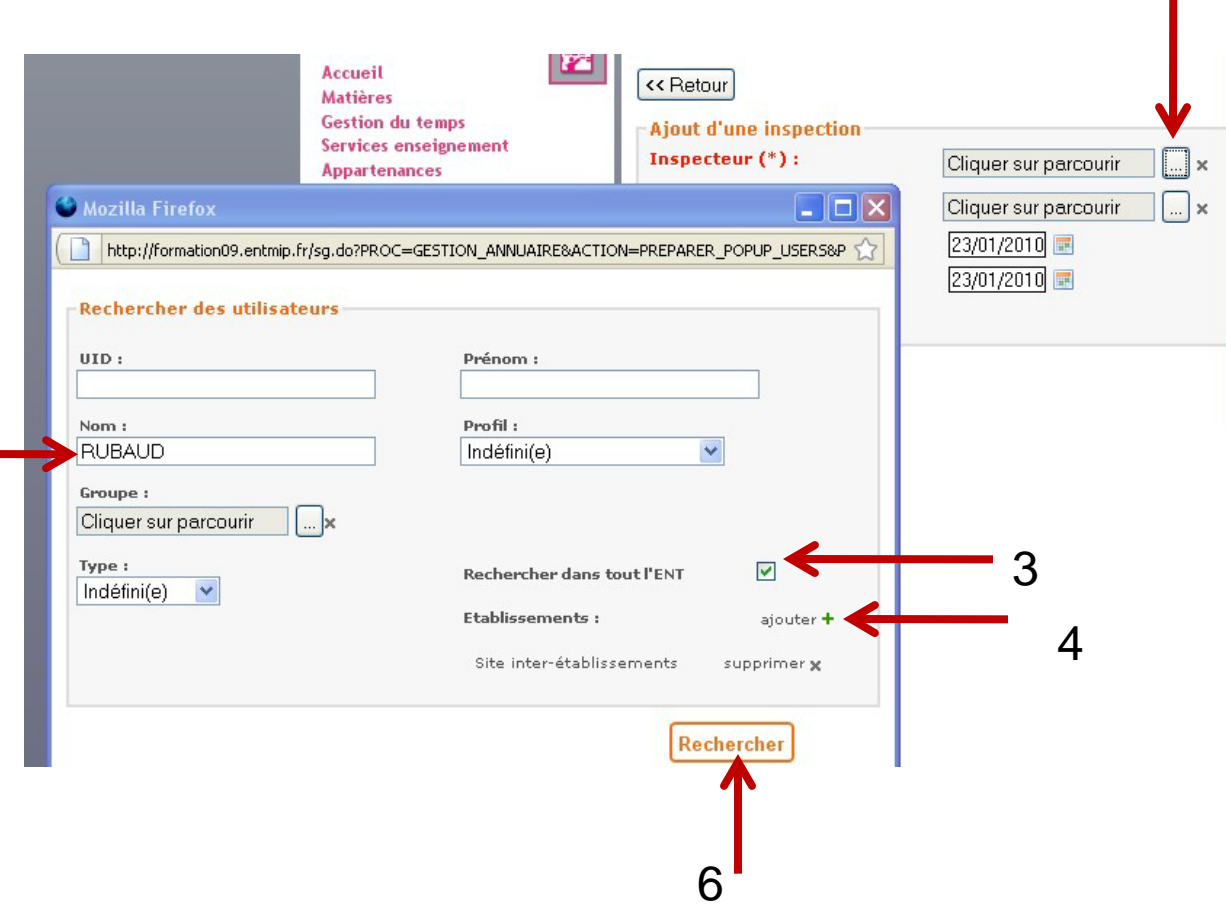

Si l'inspecteur n'est pas dans le groupe Inspecteurs de l'établissement, il faut aller le chercher sur le site inter-établissement. Puis , il faudra l'ajouter dans le groupe Inspecteurs de l'établissement.

*Rechercher et ajouter l'inspecteur*

![](_page_27_Picture_29.jpeg)

Recherche

Le professeur concerné verra sur son cahier de texte qu'il est visible par l'inspecteur et sera informé des dates d'ouverture.

![](_page_28_Picture_0.jpeg)

*B2 Mettre en place un remplacement*

# **Partie C**

Recherche

# **Mettre en place un remplacement**

![](_page_29_Picture_0.jpeg)

# *Mettre en place un remplacement*

### **Pour mettre en place un remplacement, il faut :**

Racharche

- **Connaître le nom du remplaçant et le créer s'il n'est pas déjà dans l'ENT**
- **Associer un remplaçant et un remplacé pour une période donnée.**
- **Affecter le service du remplacé au remplaçant**
- **Effectuer les mêmes opérations pour les services tiers (ex Pronotes)**

### **Etape 1: Rechercher le remplaçant dans l'annuaire de « TOUT l'ENT »**

- **S'il n'existe pas demander à l'administrateur de créer un compte invité dans l'ENT en lui affectant le profil « enseignant » et lui affecter les matières du remplacé. Son compte peut être temporaire et peut être prorogé.**
- **S'il s'agit de quelqu'un qui est déjà dans l'annuaire de l'ENT mais avec un profil non enseignant. Demander à l'administrateur de créer un compte invité et de lui affecter le profil enseignant et les bonnes matières.**

### **Etape 2 : Associer le remplaçant au remplacé**

- **Le mettre dans les groupes institutionnels Via le menu : Gestion Service d'enseignement > Remplacement > Ajouter un remplacement.**
	- Affecte les classes, les groupes, donc les accès aux classes et groupes institutionnels et séances du cahier de texte.
- **Le mettre dans les groupes adhoc : doit être fait par chaque gestionnaire de groupe.**

# *Ajouter un remplacement*

![](_page_30_Picture_2.jpeg)

Recherche

![](_page_31_Picture_1.jpeg)

# *Choisir remplaçant et remplacé*

![](_page_31_Picture_31.jpeg)

Le professeur remplaçant récupèrera le cahier de texte et les droits du professeur remplacé mais pas ses documents personnels (porte document) .

![](_page_32_Picture_0.jpeg)

# **B3 Exercices**

![](_page_33_Picture_0.jpeg)

### **Exercice 1. Choisir un des enseignants et consulter son cahier de texte.**

### **Consulter le cahier de texte**

- **Pour une large période. Aller sur le cahier de texte de l'enseignant, choisir la classe,** 
	- **- choisir imprimer,**
	- **- sélectionner la période,**
	- **- consulter à l'écran l'ensemble du cahier de texte.**
- **Sauvegarder cette vue ce cahier de texte au format pdf, pour y revenir ensuite à votre guise.**

### **Exercice 2 : Viser le cahier de texte de l'enseignant pour une de ses classes.**

**Exercice 3 : choisir une classe et consulter son cahier de texte**

### **Voir la procédure détaillée :**

- [Sous forme d'un fichier ENTMIP-CE-ConsulterViserCahierTexte.doc](http://but.univ-toulouse.fr/pub/docs/group-iufm-FOAD-ENT-MP/PUBLIC/CE/ENTMIP-CE-ConsulterViserCahierTexte2X2.doc)
- [La version animée. \(ENTMIP-CE-ConsulterViserCahierTexte.swf](http://but.univ-toulouse.fr/pub/docs/group-iufm-FOAD-ENT-MP/PUBLIC/CE/ENTMIP-CE-ConsulteViserCahierTexte.swf)

# *Ex 2 : Préparer Inspection*

### **Exercice 4. Pour un des professeurs de la liste**

Recherche

 **Préparer une inspection pour ce professeur pour la date de la semaine prochaine et ouvrir le cahier de texte à l'inspecteur.**

(Les inspecteurs ont comme prénom Inspecteur ou inspectrice).

- Aller dans l'annuaire et vérifier que l'inspecteur « exemple Mr L'inspecteur Math » est dans le groupe adhoc « GF\_inspecteur-IPR-IEN ».
- ◆ Sinon l'ajouter.
- ◆ Relier inspecteur et inspecté.

### **Le mode pas à pas détaillé :**

- [Sous forme d'un fichier ENTMIP-CE-PreparerInspection.doc](http://but.univ-toulouse.fr/pub/docs/group-iufm-FOAD-ENT-MP/PUBLIC/CE/ENTMIP-CE-PreparerInspection.doc)
- [La version animée. ENTMIP-CE-PreparerInspection.swf](http://but.univ-toulouse.fr/pub/docs/group-iufm-FOAD-ENT-MP/PUBLIC/CE/ENTMIP-CE-PreparerInspection.swf)

![](_page_35_Picture_0.jpeg)

 **Exercice 5. Pour le professeur choisi : mettre en place un remplacement uniquement pour une de ses classes ou groupes.**

- **Recherche du remplaçant dans l'annuaire pour savoir s'il existe (pensez à regarder dans tout l'ENT) !!! ( les remplaçants ont comme prénom « remplaçant »)**
- **Création du remplacement.**

Recherche

environnement numérique de travail

en Midi-Pyrénées

 **Vérifier qu'il a bien a bien les mêmes droits que l'enseignant, sur les classes et les groupes.**

### **Exercice 6. Ajouter un remplacement, le remplaçant étant un enseignant de l'établissement.**

 Exemple : Gabrielle Marty enseignante de Technologie doit être remplacée par Ninon Carré pour les deux dernières semaines de juin).

**Cf la liste des remplaçants dans le fichier.**

### **Prise de conscience des cas complexes.**

Recherche

environnement numérique de travail

en Midi-Pyrénées

- **Le remplaçant ne prend qu'une partie du service. Faire attention de bien décocher la partie de service d'enseignement qu'il n'assure pas. On peut le modifier.**
- **Remplacement multiple. Le remplaçant prend des parties de services de plusieurs enseignants. Il faut alors créer autant de remplacements que d'enseignants à remplacer.**
- **En cas de nouveau remplacement, mettant en jeu les mêmes personnes, il est préférable de créer un nouveau remplacement, plutôt que modifier le précédent. Cela permet de garder une trace des droits donnés dans les remplacements précédents.**

![](_page_36_Picture_220.jpeg)

![](_page_37_Picture_0.jpeg)

# *B4 Outils de gestion des services d'enseignement « vie*

### **Chef d'établissement**

- **Mettre dans le groupe adhoc adapté (exemple GF\_RESP-SE) le(s) responsable(s) des services d'enseignement.**
- **Viser le cahier de texte.**

Recherche

- **Valider la remontée des données des emplois du temps dans les base de données (cf préparation rentrée).**
- **Comprendre les effets des erreurs de saisie….**

### **Administrateur**

 **Tâches : Assister le chef d'établissement dans l'Import de l'emploi du temps dans l'ENT**

### **« Responsable (s) service d'enseignements »**

- **Droits sur les services de vie scolaire.**
- **Tâches** 
	- Contrôler la cohérence des services d'enseignement
	- Vérifier et gérer les valeurs des horaires, fermetures de l'établissement
	- Renseigner les remplacements et les inspections
	- Assurer la sauvegarde (stockage) des cahiers de texte en fin d'année.

# *Comprendre les effets d'erreurs de saisie*

# **Principaux problèmes .**

Racharche

- **Les séances ne sont pas dans le cahier de texte**
	- ◆ Lors de l'import : oubli de faire la génération des séances
- **Les élèves ne sont pas dans les groupes. Les rubriques des groupes ne sont pas dans la rubrique de la classe.**
	- **Il manque les rubriques pour les groupes classes.**
	- **Il y a trop de rubriques pour les groupes classes.**
		- Respecter les conseils donnés dans la partie de préparation de la rentrée.
- **Les documentalistes n'ont pas accès aux cahiers de texte et ne peuvent pas prévoir de séances avec les élèves.**
	- Mettre en place la procédure pour les documentalistes afin qu'elles puissent ajouter des séances dans le cahier de texte d'une classe et effectuer un travail pédagogique avec les élèves d'une classe
	- Affecter pour chaque documentaliste une matière Documentation mais sans « heures » dans le logiciel d'emploi du temps.

# *Classes et Groupes classes Appartenance*

![](_page_39_Figure_2.jpeg)

Recherche

Dans l'ENT, on visualise **les appartenances**, mais il faut veiller à ce qu'elles soient bien **définies dans les fichiers d'imports.**

![](_page_39_Picture_80.jpeg)

# *Classes et groupes classes*

### **Cahier de texte de la 5ème 1**

**Cahier de texte de la 5ème 2**

Les séances du groupe 502, mais

**AUSSI celles du groupe 501-502.**

Les séances du groupe 501, Mais **AUSSI celle du groupe 501-502 composé d'élèves de 5éme 1 et d''èlèves de 5ème 2**

Recherche

#### mardi 27 avril 2010

Education musicale (08:00 - 09:00) Collège 5ème1

Francais (09:00 - 11:00) Collège 5ème1

Mathematiques (11:00 - 12:00) Collège 5ème1

Latin (14:00 - 15:00) 501-502

Physique-chimie (15:00 - 16:30) 501-502

Technologie (15:00 - 16:30) 501GA Séquence 7 : Activité humaine, réchauffement, énergie sans CO2

Aide individualisee autres matieres (17:00 - 18:00) Collège 5ème1 (Aide individualisee

mardi 27 avril 2010

Mathematiques (08:00 - 09:00) 5eme2

Francais (09:00 - 11:00) 5eme2

Education civique (11:00 - 12:00) 5eme2

Latin (14:00 - 15:00) 501-502

Physique-chimie (15:00 - 16:30) 501-502

Sciences de la vie et de la terre (15:00 - 16:30) 502GA

Aide individualisee (17:00 - 18:00) 5eme2

![](_page_41_Picture_0.jpeg)

# **Fin de l'atelier 2**

![](_page_42_Picture_0.jpeg)

# **Diapos copie écran annexes**